# **[Fireworks](http://www.customguide.com/adobe/fireworks.htm) Quick Reference Card** Share this Fireworks Cheat Sheet with Macromedia<sup>®</sup> Fireworks 4 Training

# **Fireworks 4 Workspace in Mac OS 9 Tools Panel**

Learn

file

**Ellipse Polygon** 

Pencil: Draw a freeform shape like you would with pencil and paper **Scale\*\*:** Transform the object using this tool

**Skew a** Distort **Eyedropper:** Select an object and lift the color you want to apply to the object **Knife**\*\***:** Slice a path into two or more paths  **Eraser**\***:** Remove or color over pixels **Rectangle Hotspot:**  Apply hotspot shapes on images with this tool

group

**Line:** Draw a line **Rectangle:** Draw a rectangle or any of the shapes in this tool group **Rounded Rectangle** 

**Oval Hotspot** 

**Polygon Hotspot** 

group

**Hand:** Click and drag to

move around in the document

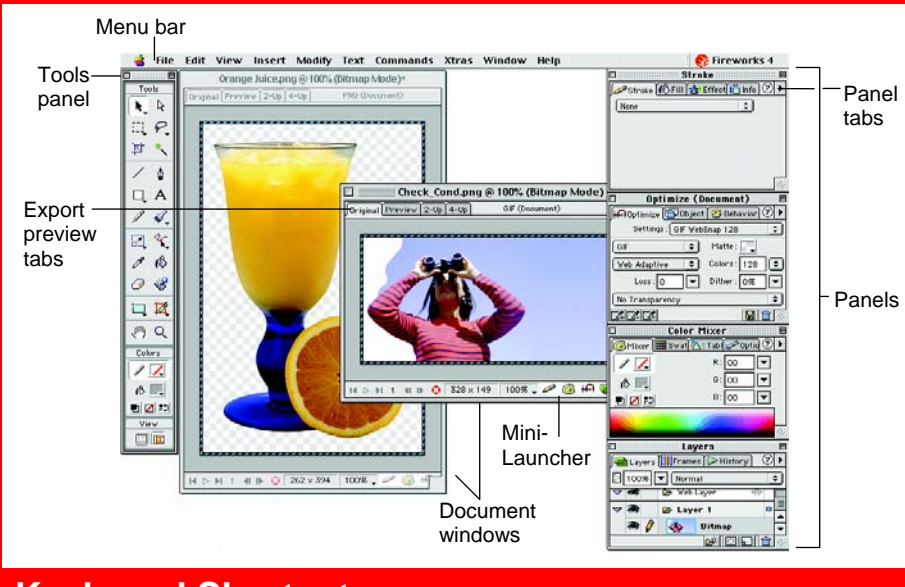

# **Keyboard Shortcuts**

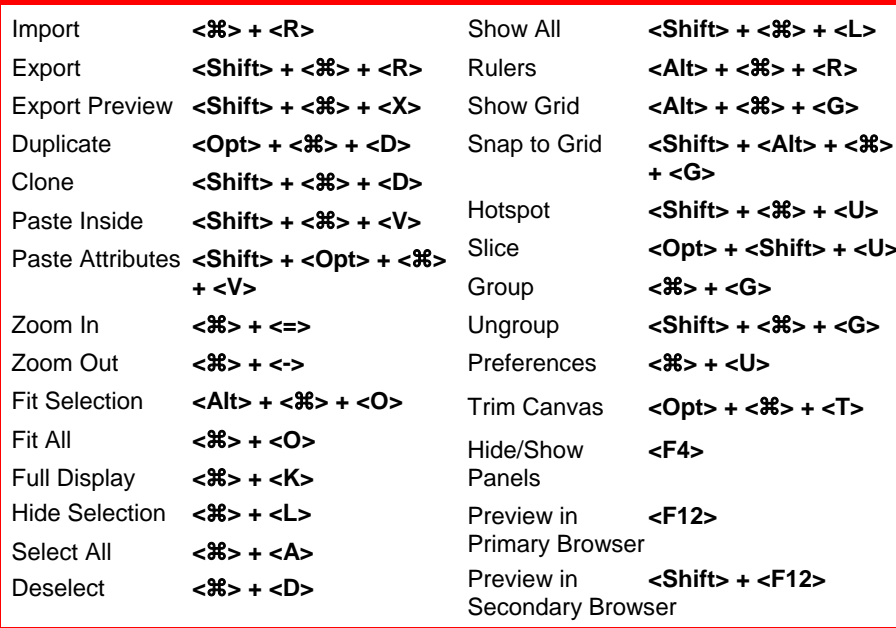

# **Panels**

### **Stroke Panel**

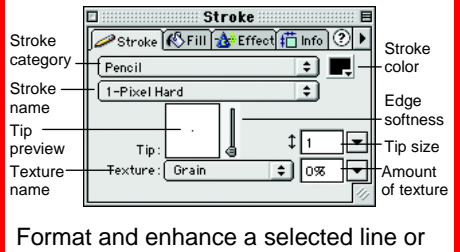

object border with various stroke types, widths, and colors.

### **Fill Panel**

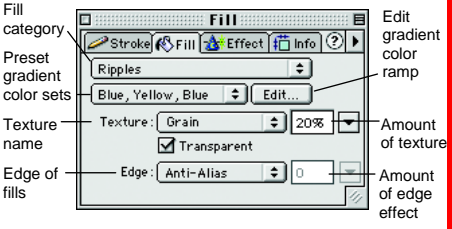

Format and enhance a selected object's fill with various fill types, colors, and textures.

Export Area: Select **Lasso**\***:** Select a PPolygon Lasso\* Move the cursor to select another tool from the group. \*Use in bitmap mode. \*\*Use in vector mode. **k**. Pointer: Select an entire object or pixel area Select Behind: Selects objects behind other objects and an area and export of the area as its own **Marquee**\***:** Select a rectangular pixel area **Oval Marquee\*:** Select an ovular pixel area **Crop:** Remove parts of an image <sup>k</sup> Subselection: Select points or objects within a group freeform or polygon pixel area with this tool group **Magic Wand\*:** Select a pixel area of similar coloring **Pen:** Place and connect points on the canvas to create an object

others or post it on your Website!

 $D$  e m a

**Custom**Cuide

**To Display a Tool Group:** Click and hold down a tool with a small triangle in the lower-right corner of the button.

- **Text:** Insert text in the document
- **Brush:** Paint a freeform shape
- **Redraw Path\*\*:** Use the selected path's properties to redraw part of it
- **Freeform\*\*:** Bend or reshape vector paths
- **Reshape Area\*\*:** Distort or pull all the path within the reshape area pointer
- **Path Scrubberadditive:** Increase the size of a stroke
- Path Scrubber**subtractive:** Decrease the size of a stroke
- **Paint Bucket:** Change the color of selected pixels or selected object
- ⊛ **Rubber Stamper\*:**  Duplicate areas of a bitmap image
- **Polygon Slice\*\* Z** Slice\*\*: Draw a rectangular or polygonal slice area
- Q **Zoom:** View the document close-up or far away

√ Courseware √ Online Learning √ Skills [Assessments](http://www.customguide.com/skills-assessments.htm) www.customguide.com | Phone 888.903.2432 **[Customizable](http://www.customguide.com) Computer Training <b>Custom** Fireworks Quick Reference © 2008 CustomGuide www.customguide.com | Phone 888.903.2432

**Customizable Computer Training** Custom Gui  $\Omega$ Learn on Demand

- **To View a Panel:** Select **Window** from the menu bar and select the panel you want to view.
- **To View More Options:** Click the panel's **P Options menu**.
- **To Get Help:** Click the <sup>2</sup> Help button for more information on the panel.
- **To View Another Panel:** Click the panel's **tab in the panel window**.

### **Effect Panel**

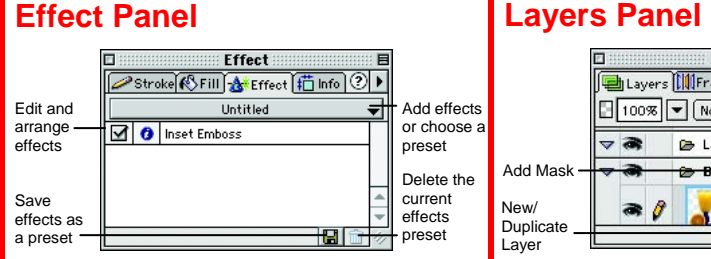

Apply an effect to a selected object, such as glow, shadow, or bevel. Edit the effects to change its properties. Or, create and use a preset collection of pre-formatted effects.

### **Info Panel**

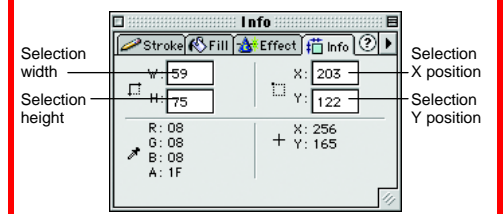

Find specific information for the selected object: size, location, and colors used in the object. Enter exact location coordinates on the canvas or enter the exact height and width of the object in pixels.

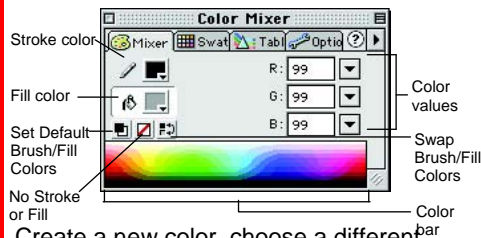

Create a new color, choose a different<sup>bar</sup> color model in your document, or edit an existing color.

### **Swatches Panel**

**Custom G**uide Learn on Demand

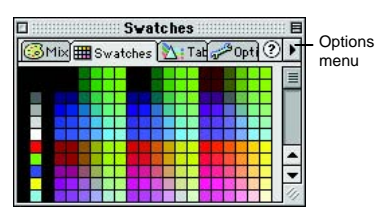

Create a new swatch to create your own color scheme or modify an existing swatch. Click the Options menu for more choices.

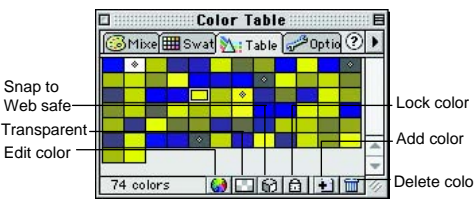

Compile all the colors in an image, or add, delete, and edit colors used in the image. Adjust an object's properties.

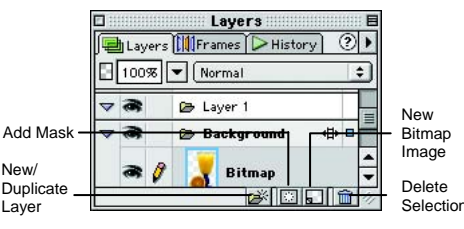

Add, delete, duplicate, or edit layers, or insert objects in layers. Use layers to stack and organize objects in the image.

### **Frames Panel**

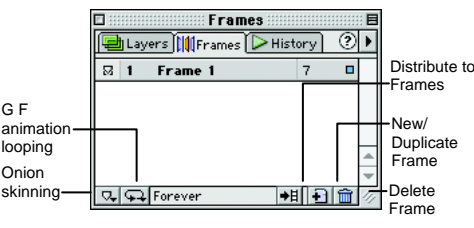

Create and edit frames for use in animations or behaviors, such as rollover buttons.

# **History Panel**

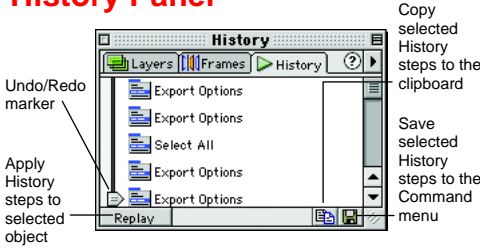

Undo or redo previous actions, or copy or save selected steps for future use. Use Replay feature to choose steps to apply to a selected object.

# **Optimize Panel**

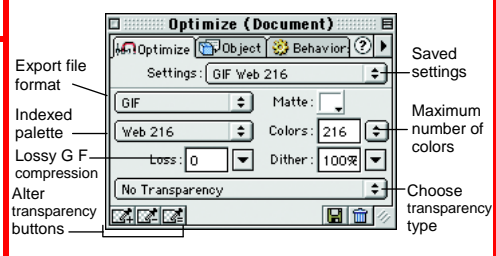

Optimize the image for the best-looking quality with the fastest download time. Change color settings, file format, colors, transparency and more.

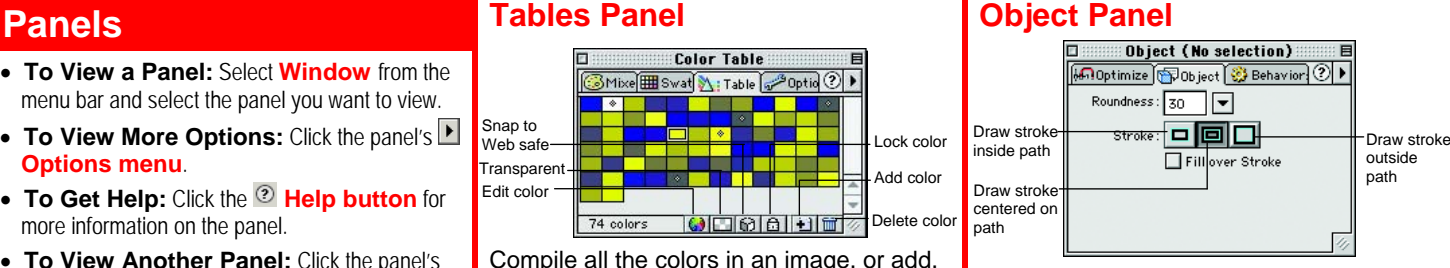

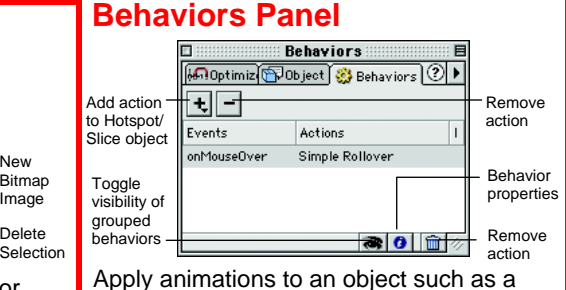

rollover, swap image, or pop-up menu.

### **Styles Panel**

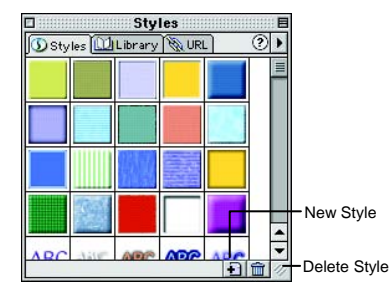

Apply a predefined style to a selected object or text.

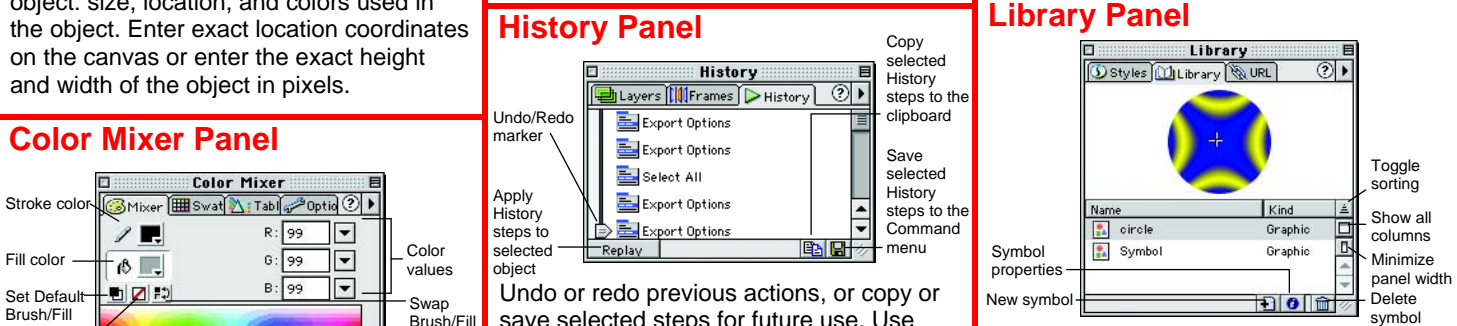

Create and add symbols to the library that you will use repeatedly in the document.

### **URL Panel**

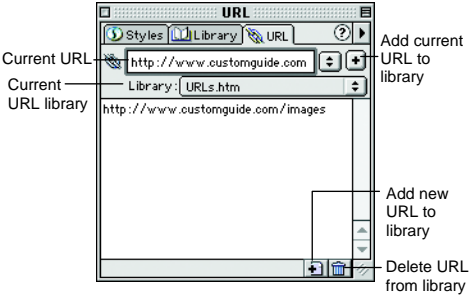

Assign a Web address to text or images. The URL panel stores the address for easy access in the future.

**Customizable Computer Training**